## **Advanced Wordle**<sup>™</sup> Project using Tagxedo

## 1. Open up Microsoft Word or Notepad

2. Enter a list of words (one word per line) that describe you. **If you have words that you want to keep together, you should put ~ instead of a space between the words. Repeat words that are most important - up to three times. The most repeated word should be your first and last name with a ~ between them. This will make your name the largest size on the paper.** Type once and copy and paste. The second largest words should be who you are to others: daughter, son, brother, sister, grandchild, friend, student… repeat these twice. You also can repeat your very favorite things twice. Everything else repeat once. You can change this later if you want

Some other things that you could include are: List your hobbies or things you do besides homework, List 4 adjectives that your friends would use to describe you, List 4 adjectives that your family would use to describe you, List 4 adjectives that your teachers would use to describe you, List 4 adjectives that you would use to describe you.

Here is an example list of words (**notice the repeated words and the ~ between words that stay together**):

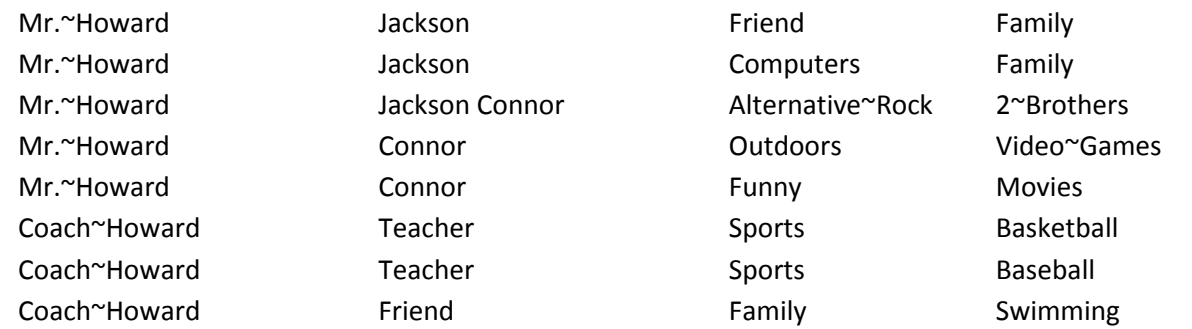

- 3. Before continuing, save your Notepad document to your H: drive in case you aren't able to finish today. You can save by selecting File > Save from the menu.
- 4. Highlight the list of words with your mouse, right click, and select Copy to copy the list to the clipboard.

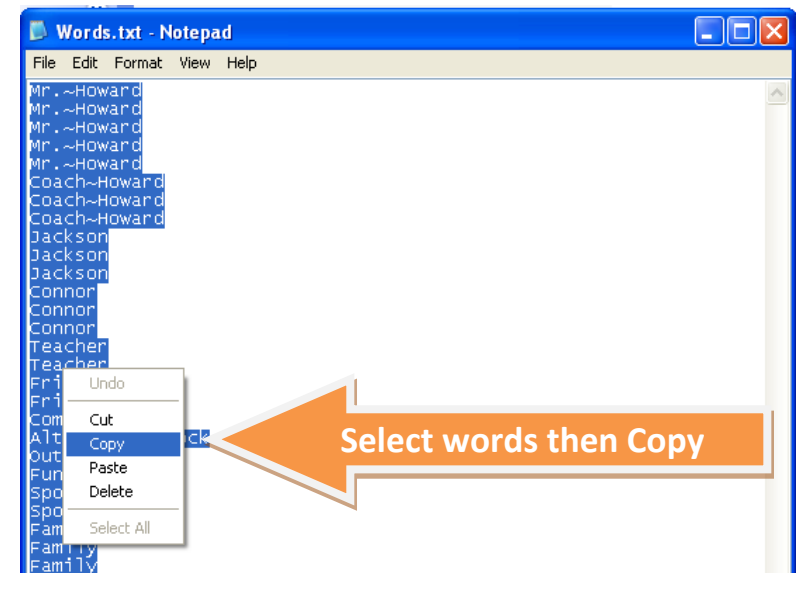

5. Next we will go to a website that allows you to create "word clouds" from text. Open an Internet browser and enter the url: [http://www.tagxedo.com/app.html.](http://www.tagxedo.com/app.html)

 $\boxed{=}$   $\boxed{=}$  x Tagxedo - Creator  $\overline{+}$  $\times$  $\leftarrow$   $\rightarrow$   $\mathbf{C}$   $\odot$  www.tagxedo.com/app.html \* 3 Tagxedo - Creator  $\bullet$  Like  $\sim$  5K  $\bullet$  Tweet  $\sim$  2,012 Create Shop Home | commercial started Q, Words  $\overline{\mathsf{X}}$  **Click Here** Load  $\ldots$ Save | Share | Print ... Respins Webpage: Submit Color  $\bigcirc$ Theme  $\Omega$  of  $\blacktriangleright$  **Paste words hereENTER TEXT HERE** Font の d ▶ Orientation  $\bigcirc$  of  $\blacktriangleright$ Layout  $\bigcirc$ **Click this button** Enter Text: Submit All +2 Options Shape  $\blacktriangleright$ History ... Word | Layout Options ... Hint: Ctrl-A to select all, Ctrl-C to copy, Ctrl-V to paste Player (XAP): Browse... defea Share Make a Gift Downloading fonts: completed (40 successful, 0 failed) Classic (32x25) Yanone Kaffeesatz Bold Any Orientation **THE Show it (FullScreen Zoom** 

CLICK THE **LOAD** BUTTON TO OPEN THE WINDOW TO ENTER YOUR WORDS. It should look like this:

6. Click into the box you are supposed to type in, right click, and select paste to insert your list of words. **DO NOT CLOSE YOUR OTHER DOCUMENT WITH THE LIST OF WORDS IN IT.** Once you paste or type in your text click the 'Submit' button.

*Go on to the next page to change your Wordle.*

- 7. Once the word cloud is created you can:
	- Change the font, change the direction of the text, change the Theme (color schemes) from the left menu or click the All button to change everything randomly. You also can select a shape for your words (download an image like the Longhorn logo from Google Images.

**Make sure the background color is set to white to save on toner.**

If you want to change the emphasis on words, you can edit your original text and paste it again.

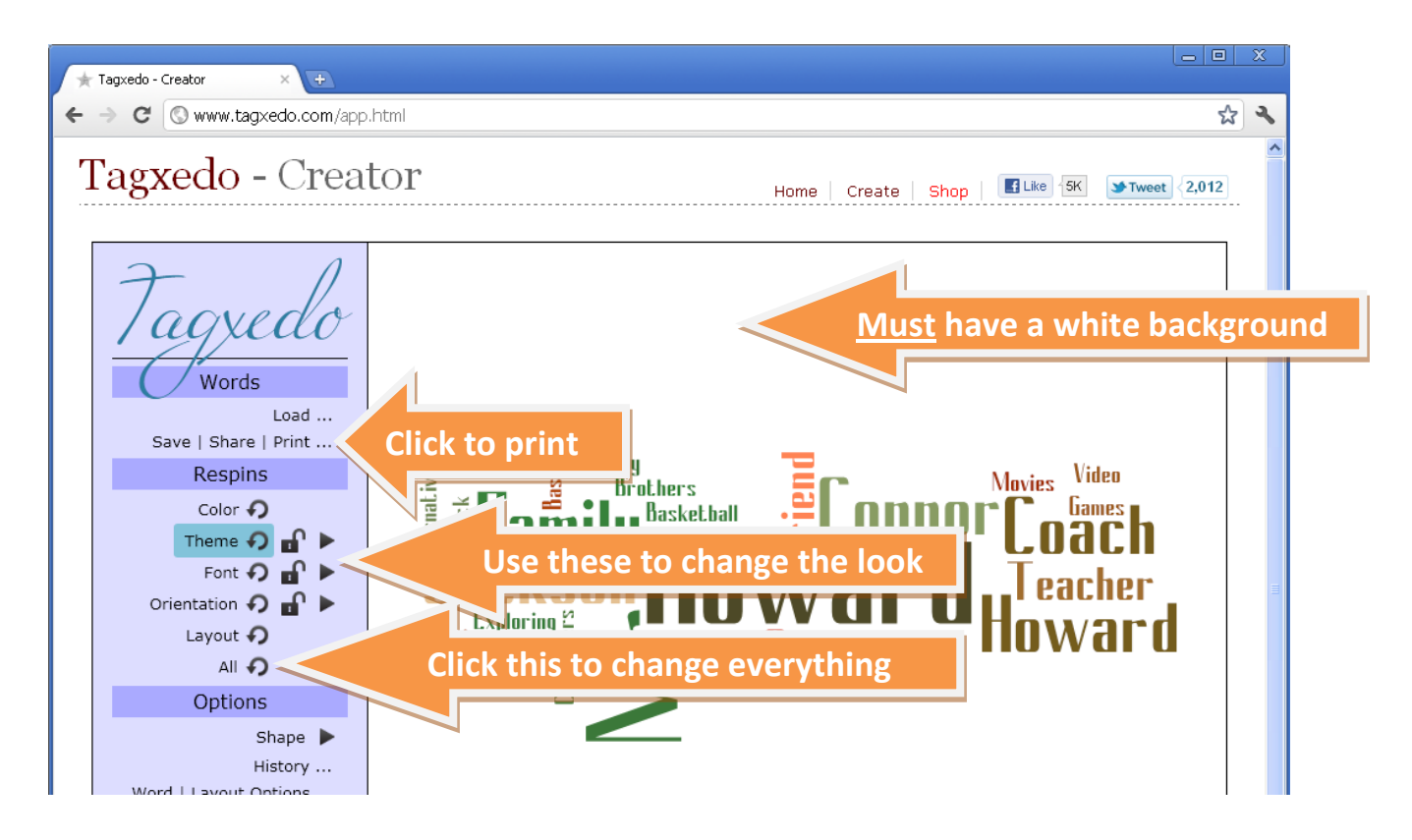

8. Print the final Wordle to the 'color laser printer' 2 times (only one if you don't want to take one home). One for you to take home, and one for me. *There will be one question to answer about printing before it will let you go to the print screen – Say Yes.*

**WHEN COMPLETE, GIVE ME ONE COPY NOW AND RETURN THESE INSTRUCTIONS. IF YOU DO NOT FINISH, SAVE YOUR WORD FILE TO YOUR STUDENT DIRECTORY (H: Drive) FOR LATER.**